This document is a draft and subject to change

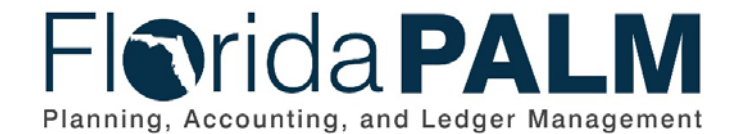

**Department of Financial Services** Date: 1/24/2022

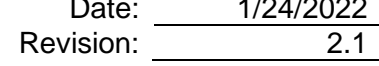

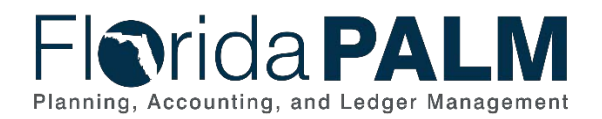

# **Revision History**

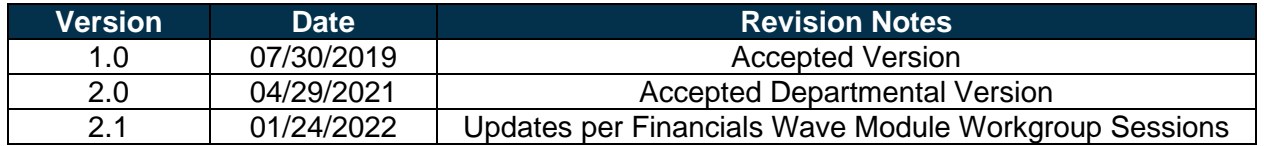

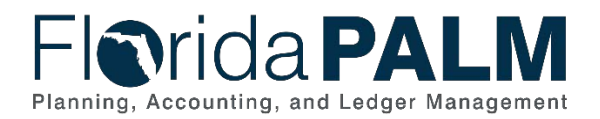

# **Table of Contents**

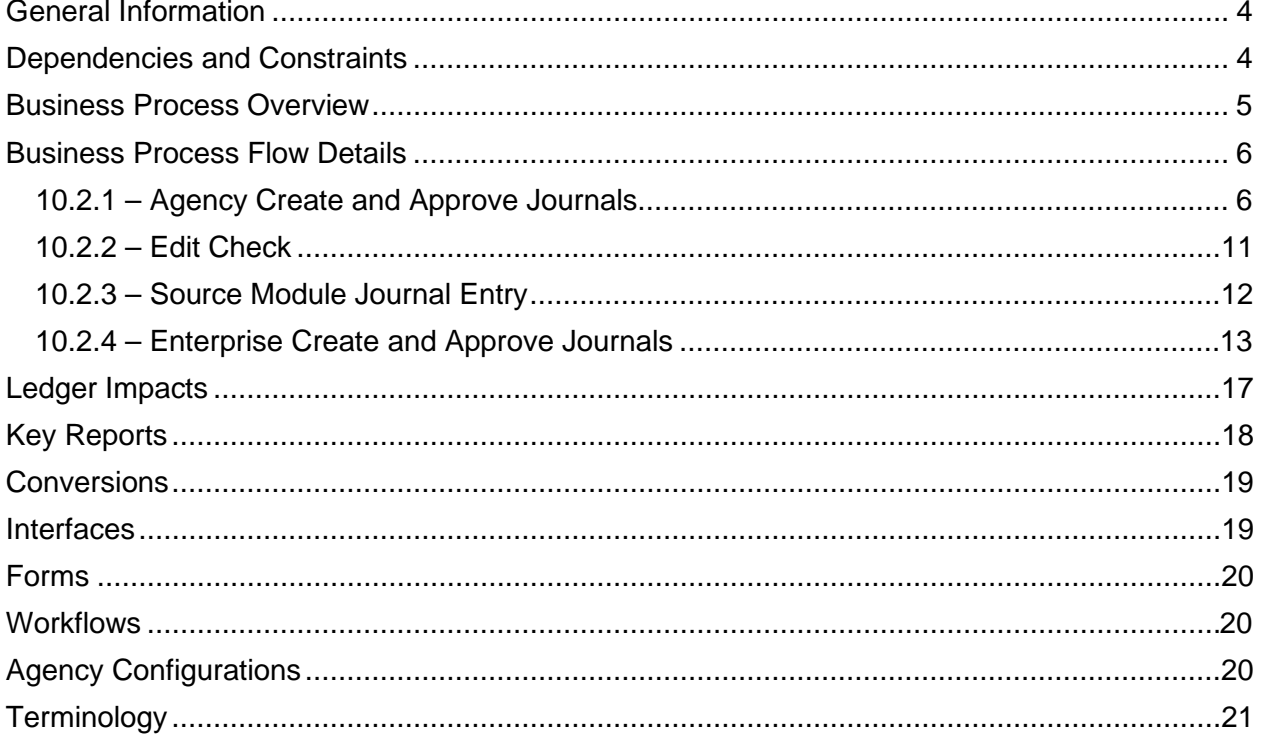

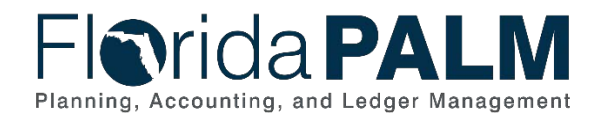

# <span id="page-3-0"></span>**General Information**

This document describes and depicts the process steps and supporting information for the identified State of Florida financial management business process. This information should be read in conjunction with the Business Process Flow Diagrams.

The Dependencies and Constraints section describes any conditions or criteria that impact how or when the business process should be executed. These could be set within Florida PALM or from external sources (i.e., Law or Rule).

The Business Process Overview section summarizes the business process and provides context for understanding the objectives and desired outcomes of the described business process.

Within the Business Process Flow Details section, included for each process step are:

- **Process Step ID** A unique number assigned to each process step, which corresponds to the Business Process Flow Diagram
- **Process Step Title** A short description assigned to each process step, which corresponds to the Business Process Flow Diagram
- **Description of Process** A detailed narrative description of the process step, which provides additional information and context for understanding the process step

Florida PALM screenshots are included within the sections following the Business Process Flow Diagrams to allow connections to be made from specific business subprocess steps to screens within Florida PALM.

Also described below are the Ledger Impacts, Interfaces and Key Reports, which are displayed as icons on the Business Process Flow Diagrams. Ledger Impacts describe where there is an update to one of the ledgers used to track activity for accounting, budget management, or financial reporting purposes. Key Reports describe where a report is identified to be produced at a particular process step or is used to support the completion of a process step. Interface IDs are provided for each interface identified on the Business Process Flow Diagrams.

Tables are included to identify the Conversions, Forms, Workflows, and Stakeholder Configurations related to this Business Process. These items may not be included within the Business Flow Diagrams; however, these items are important elements of each Business Process as a whole.

Finally, included in the Terminology section are definitions of terms to help the reader to better understand the document. These are terms that are used within this document that may be new or that require a description for common understanding.

# <span id="page-3-1"></span>**Dependencies and Constraints**

- Summarized transactions from source modules are recorded in the general ledger (GL).
- Direct entry into the GL is budget and cash checked prior to posting the journal.
- GL journals are subject to approval workflow, based upon the needs of the agency, prior to posting the journal.

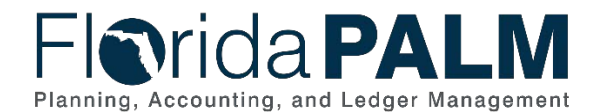

### <span id="page-4-0"></span>**Business Process Overview**

The Enter and Process Journals business process addresses how agency and enterprise users are to create and post journal entries within the General Ledger (GL). The GL is the module, within Florida PALM, to record, summarize, and report financial data.

Journals are created via an online journal, using the spreadsheet upload tool, or imported from external systems. The GL reflects summarized entries from source modules within Florida PALM. Agencies will use GL journals for Trust Fund investing or disinvesting, revenue to revenue transactions, redistributions, Trust Fund balance transfers, fund loans transfers, year-end accruals and adjustments, cash transfers between ChartField strings and reclassifications/corrections as needed.

The roles for agency users are Agency GL Journal Processor and Agency GL Journal Approver. The processor role is responsible for creating the GL Journal with the appropriate agency coding and submitting the journal for approval. The journal workflow progresses to the Agency GL Journal Approver for review and approval. In accordance with workflow, denied journals or journals with errors go back to Agency Processor for review and update. Agency Processors monitor their GL WorkCenter for notification of journals that are awaiting approval and journals with errors. Approved journals will post or continue to route for additional approval which could include approval by another agency, or DFS. If additional approval is needed, ad hoc approvers can be added to the workflow process.

Enterprise Create and Approve Journals business process model outlines the process that enterprise users will follow for journal processing. The flow generically addresses all roles within DFS Enterprise. The roles for enterprise users are:

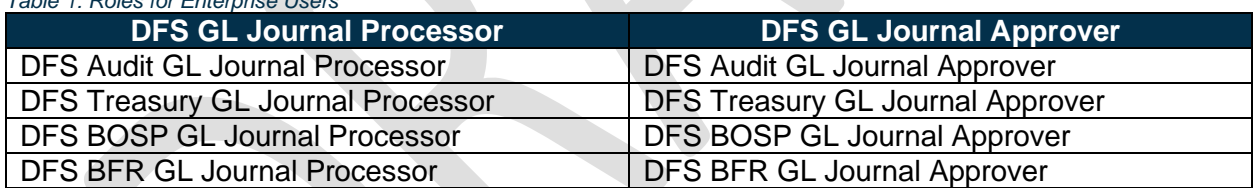

*Table 1: Roles for Enterprise Users*

Similar to the Agency GL Journal Processor and Approver, GL journals are routed for the appropriate approval within each enterprise function. Each enterprise processor is responsible for monitoring the GL WorkCenter for notification of journals that are awaiting approval and journals with errors. Approved journals will post or continue to route for additional approval which could include approval by another enterprise user. If additional approval is needed, ad hoc approvers can be added to the workflow process.

The business subprocesses included are:

- 10.2.1 Agency Create and Approve Journals
- $\bullet$  10.2.2 Edit Check
- 10.2.3 Source Module Journal Entry
- 10.2.4 Enterprise Create and Approve Journals

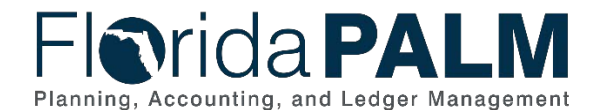

# <span id="page-5-0"></span>**Business Process Flow Details**

The tables below describe steps in each business subprocess as reflected on the Business Process Flow Diagrams. The tables also reflect information associated with each step describing the intent of the specific process.

The Business Process Flow Diagrams use horizontal swim lanes to depict where activities are performed by different parties or systems. Each swim lane is titled with a role, either an agency based or within Department of Financial Services (DFS), and in some cases, are representative of an external entity or system. The swim lanes may change from page to page within a single business subprocess as more or fewer roles are required to execute sections of the business subprocess. Optionally, the process flow diagram may reflect vertical swim lanes to further designate information such as systems or time intervals.

# <span id="page-5-1"></span>10.2.1 – Agency Create and Approve Journals

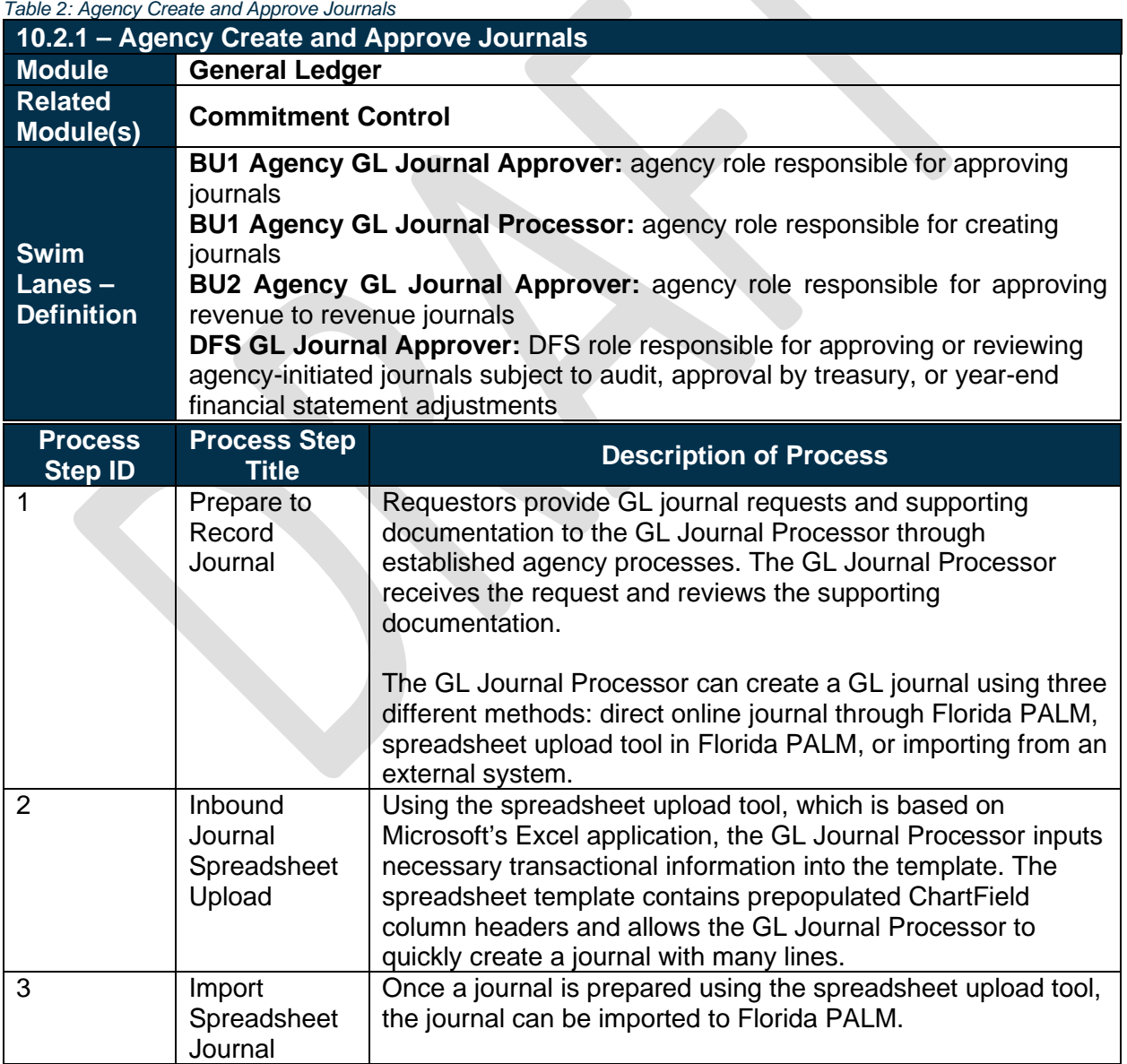

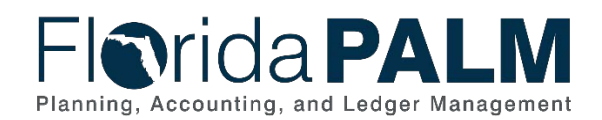

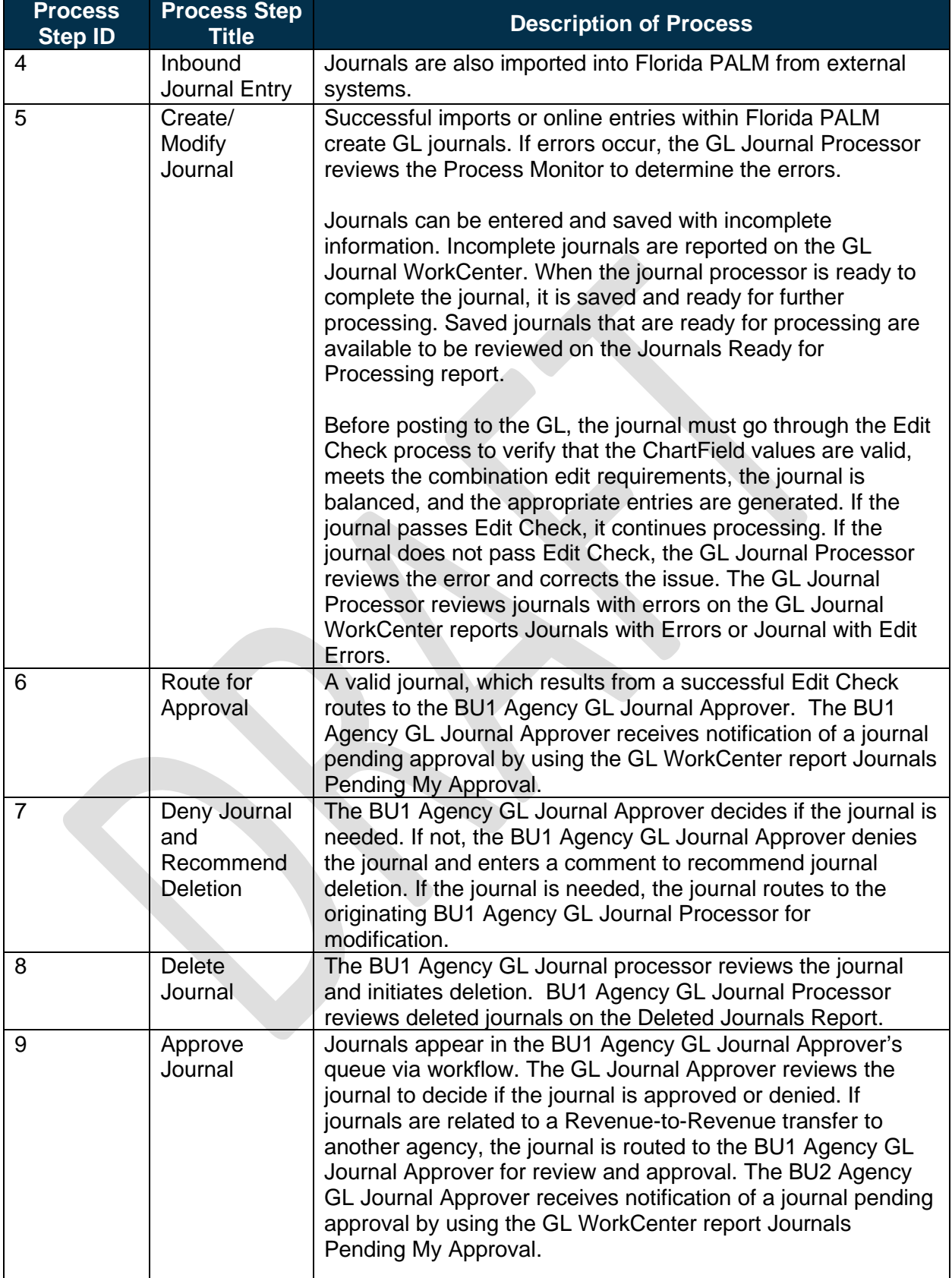

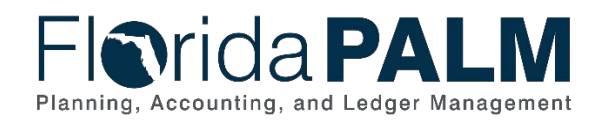

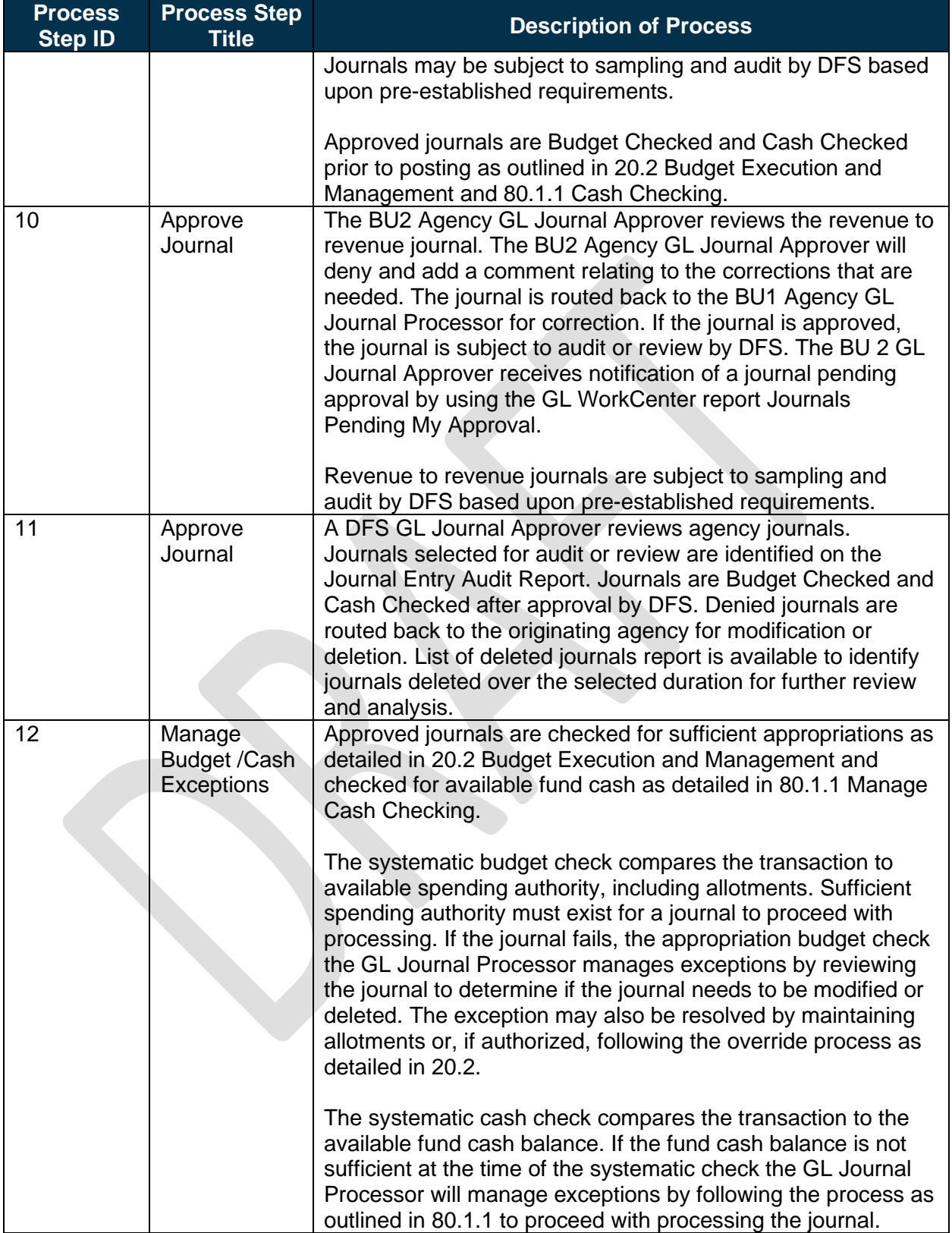

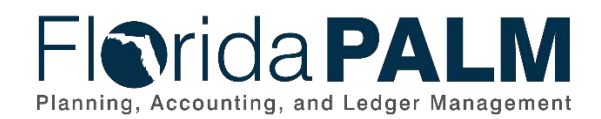

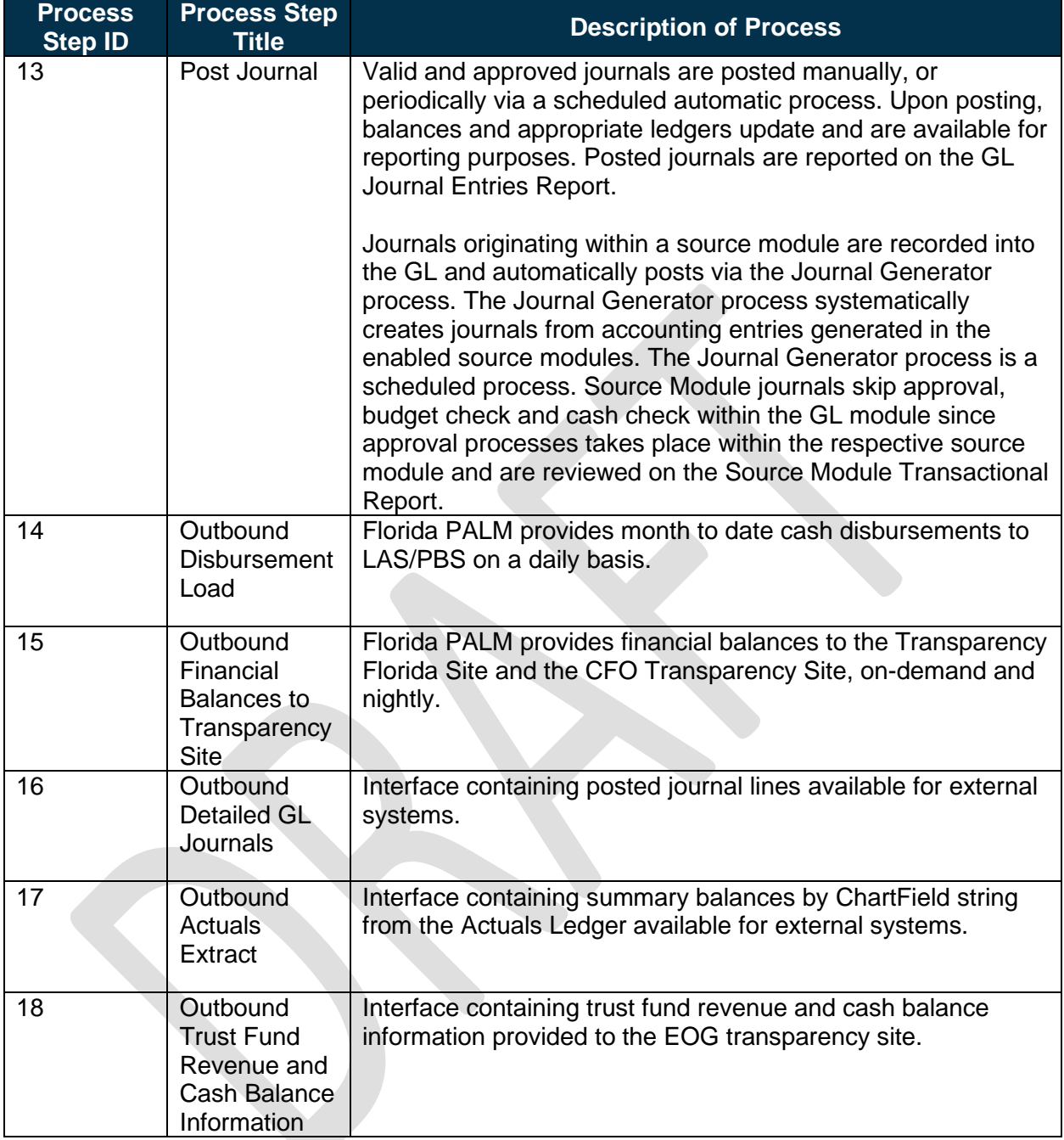

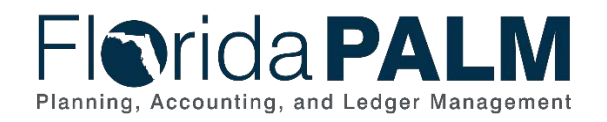

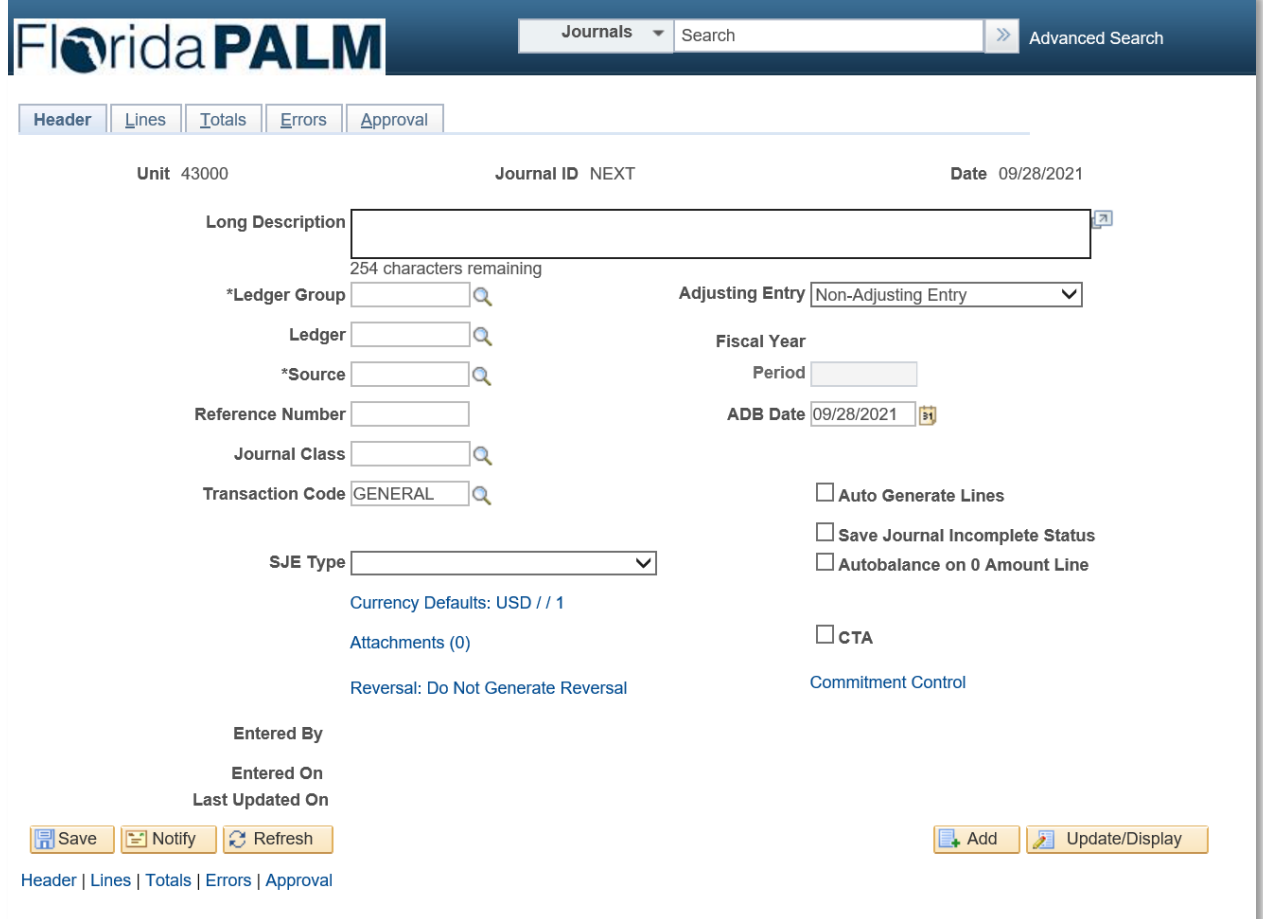

*Figure 1: GL Journal Entry Page, Header Tab*

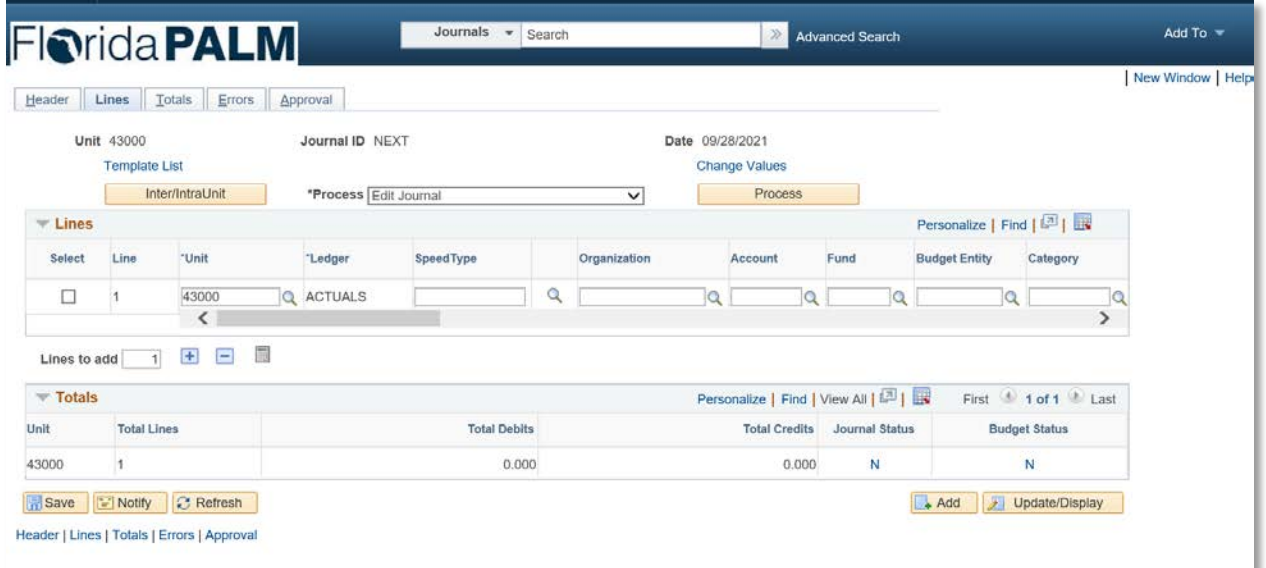

*Figure 2: GL Journal Entry Page, Lines Tab*

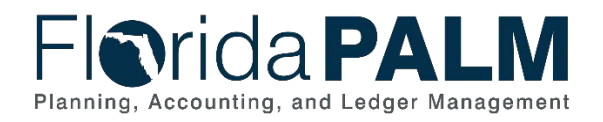

#### Department of Financial Services *Standardized Business Process Model* 10.2 Enter and Process Journals

|                                                                                                    |                                   |                     |                                                                                                    |                                       |                               |                                                                                                    |                                 | Add To $=$ | Ц<br><b>Notification</b> | Ø<br><b>NavBar</b> |  |
|----------------------------------------------------------------------------------------------------|-----------------------------------|---------------------|----------------------------------------------------------------------------------------------------|---------------------------------------|-------------------------------|----------------------------------------------------------------------------------------------------|---------------------------------|------------|--------------------------|--------------------|--|
| <b>General Ledger WorkCenter</b>                                                                                           | 券                                 | $\ll$               | <b>GL Journal Approval</b>                                                                                                    |                                       |                               |                                                                                                    |                                 |            |                          |                    |  |
| Reports/Queries<br>Main<br><b>蓝 My Work</b>                                                                                | $\rm ^{c}$<br><b>Edit Filters</b> | $\ddot{\mathrm{i}}$ | <b>Business Unit</b><br>Journal ID                                                                                                    | 76000<br>0000106461                   |                               | <b>Return</b><br>Attachments (0)                                                                                              |                                 |            |                          |                    |  |
| ₩ Journal Processing<br>Journals Pending My<br>ĵП,<br>Approval (1)                                                         |                                   |                     | Journal Date<br>Line Unit<br>Ledger Group                                                                                                    | 09/28/2021<br>76000<br><b>ACTUALS</b> | Debits                        | Go to Journal Entry Page<br>Status Pending<br>\$100.00                                                                        |                                 |            |                          |                    |  |
| <b>Exceptions</b><br>÷.<br>ö,<br>Journals with Errors **                                                                   |                                   |                     | <b>Adjusting Entry</b><br><b>Fiscal Year</b>                                                                                                    | N<br>2022                             | Credits<br><b>Description</b> | \$100.00<br>test                                                                                                    |                                 |            |                          |                    |  |
| **Required filter field value not defined                                                                                  |                                   |                     | Period<br><b>GL Journal Approval Stage</b>                                                                                                    | 3                                     |                               | Requester GL Journal Processor<br>Start<br>Unit 76000, ID 0000106461, Date 2021-09-28, Line Unit 76000: Pending + New<br>Path |                                 |            |                          |                    |  |
| <br>$\mathbf{C}$<br>$\ddot{\phantom{1}}$<br>& Links                                                                        |                                   |                     | Disinvestment Approval Path<br>Pending<br>Multiple Approvers<br>Agency GL Approver 1<br>$\bigcirc$                                                                                          | $\overline{a}$                        |                               |                                                                                                    |                                 |            |                          |                    |  |
| $\sim$ Manage and Monitor Journals<br>Create/Update Journal<br>冲<br>Entries<br><b>Create Standard Journals</b><br><b>F</b> |                                   |                     | To add comments to the journal's approval process, enter and select any one of the four approval action buttons. Then the comments can be viewed from the<br>Approval Flow Graphic Display. |                                       |                               |                                                                                                    |                                 |            |                          |                    |  |
| <b>Budget Check Journals</b><br>e<br>Mark Journals for Posting<br>Æ                                                        |                                   |                     | 254 characters remaining                                                                                                    |                                       |                               |                                                                                                    |                                 |            |                          |                    |  |
| Post Journals<br>준                                                                                                    |                                   |                     | Approve                                                                                                    | Deny                                  | Hold                          |                                                                                                    | <b>Add Comments</b><br>Pushback |            |                          |                    |  |
| <b>Other Links</b><br>$\sim$<br><b>Budget Exceptions</b><br><b>Process Monitor</b><br>e                                    |                                   |                     |                                                                                                    |                                       |                               |                                                                                                    |                                 |            |                          | P.                 |  |

*Figure 3: GL Journal Approval Page*

# <span id="page-10-0"></span>10.2.2 – Edit Check

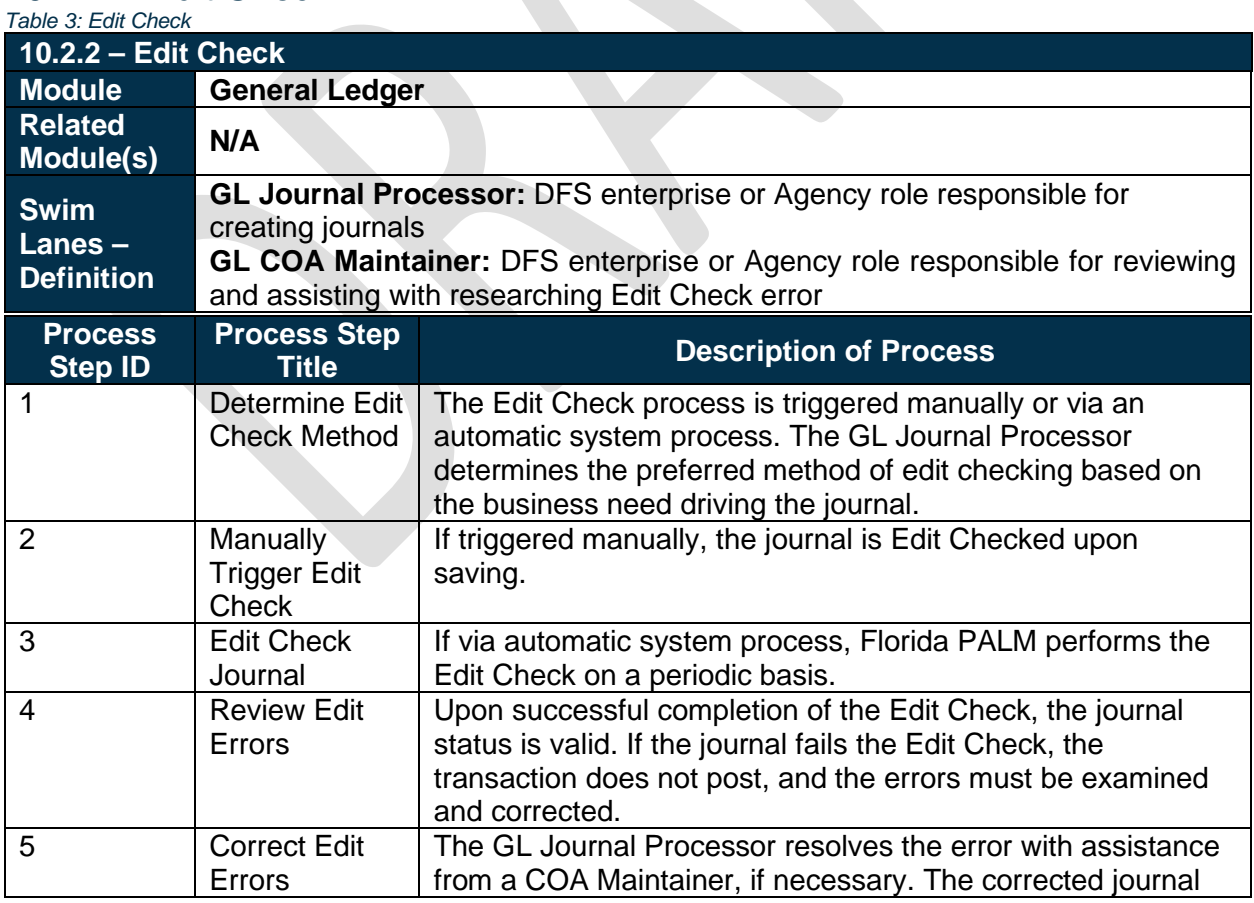

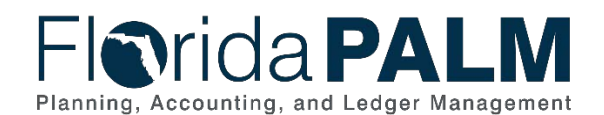

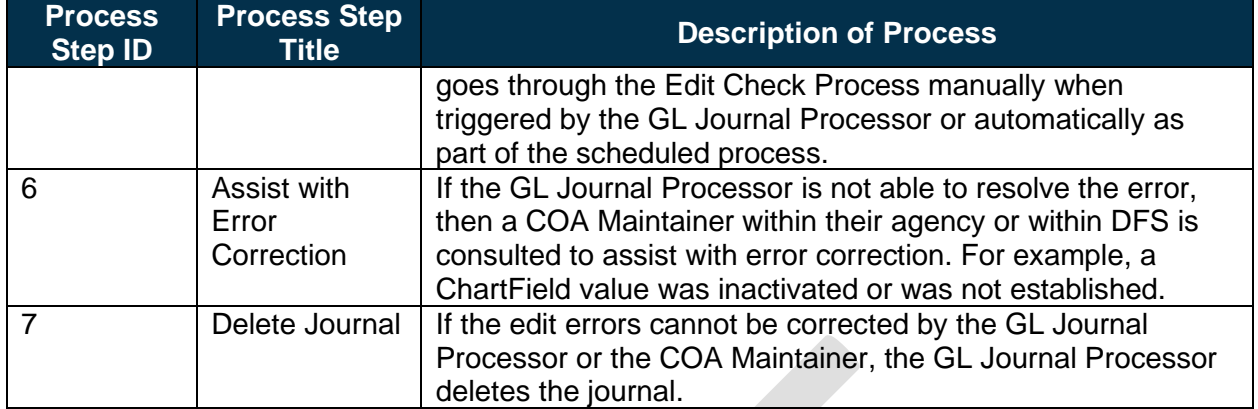

| Header                                                        | Lines                                     | Totals<br>Errors                             | Approval                                  | Search<br>Journals.                                   |                      |                 | $\mathbb{Z}$<br><b>Advanced Search</b> |                       |                         | New Window              |
|---------------------------------------------------------------|-------------------------------------------|----------------------------------------------|-------------------------------------------|-------------------------------------------------------|----------------------|-----------------|----------------------------------------|-----------------------|-------------------------|-------------------------|
|                                                               | <b>Unit 43000</b><br><b>Template List</b> |                                              | Journal ID NEXT                           |                                                       |                      | Date 09/28/2021 | <b>Change Values</b>                   |                       |                         |                         |
|                                                               |                                           | Inter/IntraUnit                              |                                           | *Process Edit Journal                                 | $\checkmark$         |                 | Process                                |                       |                         |                         |
| <b>Budget Check Journal</b><br>$\equiv$ Lines<br>Copy Journal |                                           |                                              |                                           |                                                       |                      |                 |                                        |                       | Personalize   Find   al |                         |
| Select                                                        | Line                                      | *Unit                                        | "Ledger                                   | Delete Journal<br>Edit / Pre-Check<br>Edit Chartfield | ion                  |                 | Account                                | Fund                  | <b>Budget Entity</b>    | Category                |
| O                                                             |                                           | 43000                                        | <b>Q</b> ACTUAL <sup>S</sup> Edit Journal |                                                       |                      | Q               |                                        | Q                     | Q                       |                         |
| Lines to add                                                  | 11                                        | $\mathcal{X}$<br>霞<br>Ð<br>$\qquad \qquad =$ |                                           | Print Journal<br>Refresh Journal<br>Submit Journal    |                      |                 |                                        |                       |                         |                         |
| $\triangledown$ Totals                                        |                                           |                                              |                                           |                                                       |                      |                 | Personalize   Find   View All   [3]    |                       | First 4 1 of 1 Last     |                         |
| Unit                                                          |                                           | <b>Total Lines</b>                           |                                           | <b>Total Debits</b>                                   | <b>Total Credits</b> |                 |                                        | <b>Journal Status</b> | <b>Budget Status</b>    |                         |
| 43000                                                         | $\overline{1}$                            |                                              |                                           | 0.000                                                 |                      | 0.000           |                                        | N                     | N                       |                         |
| <b>Save</b>                                                   | <sup>2</sup> Notify                       | <b>C</b> Refresh                             |                                           |                                                       |                      |                 |                                        |                       | $\rightarrow$ Add       | <b>J</b> Update/Display |

*Figure 4: GL Journal Entry Page, Lines Tab Execute Manual Edit Journal Process*

# <span id="page-11-0"></span>10.2.3 – Source Module Journal Entry

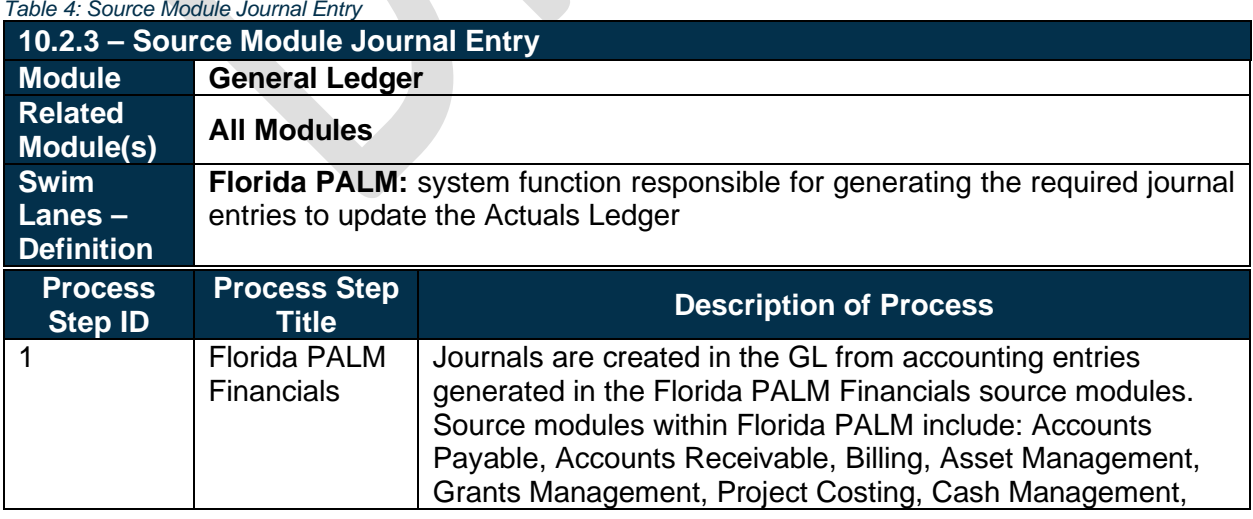

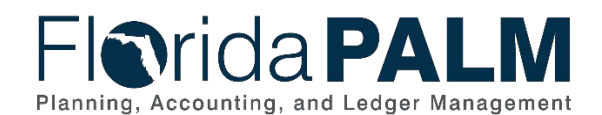

#### Department of Financial Services *Standardized Business Process Model* 10.2 Enter and Process Journals

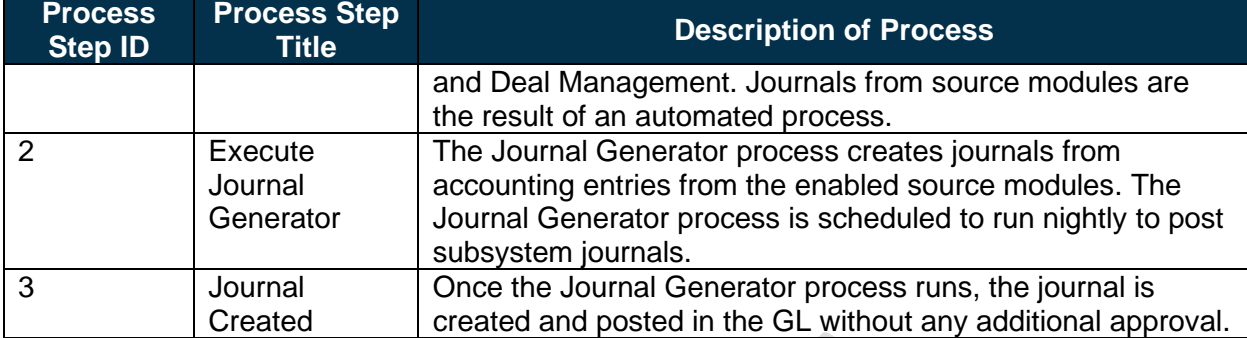

### <span id="page-12-0"></span>10.2.4 – Enterprise Create and Approve Journals

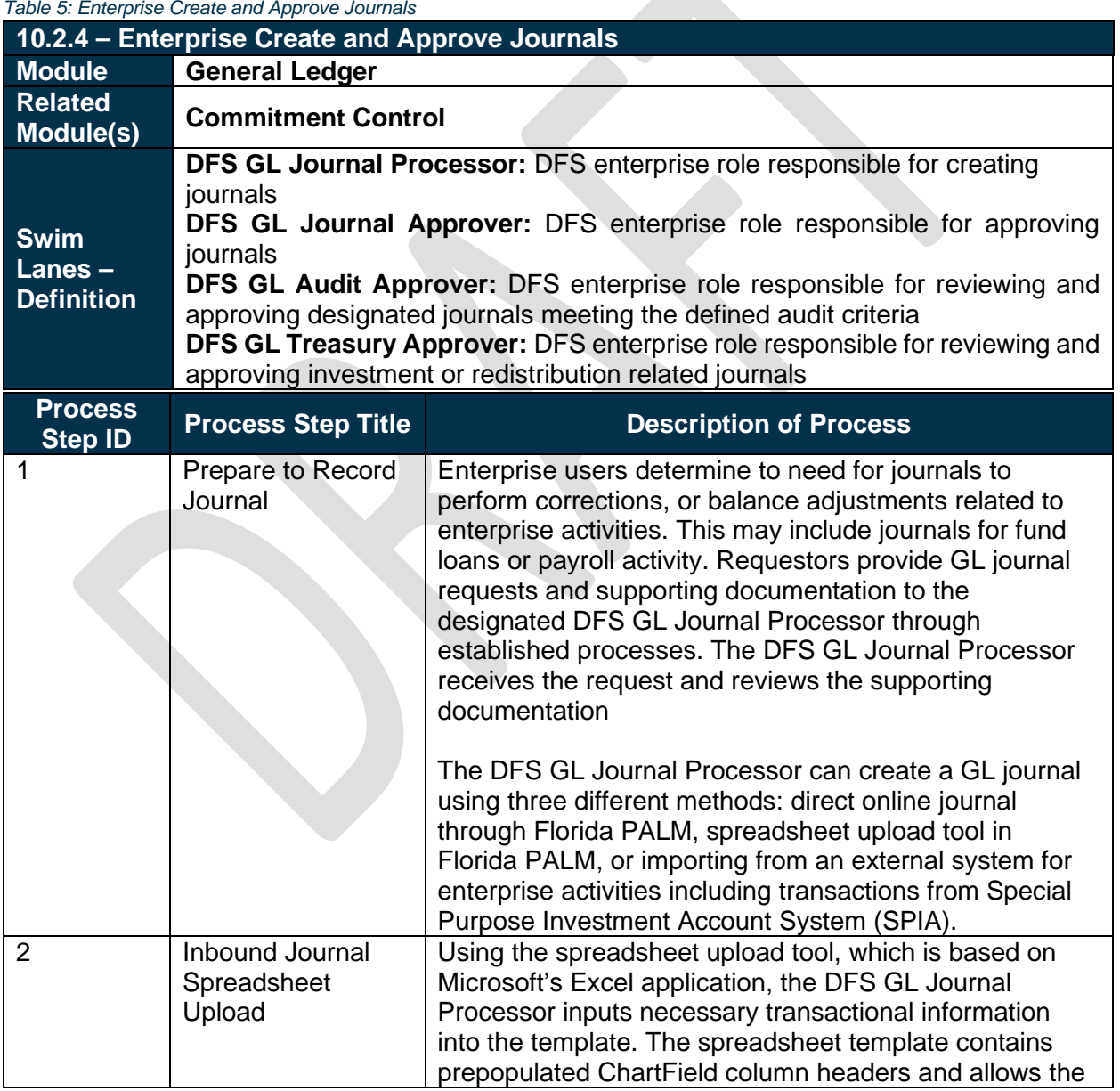

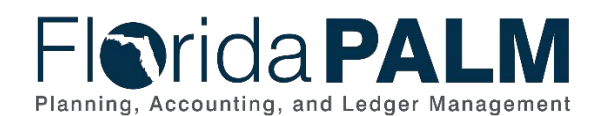

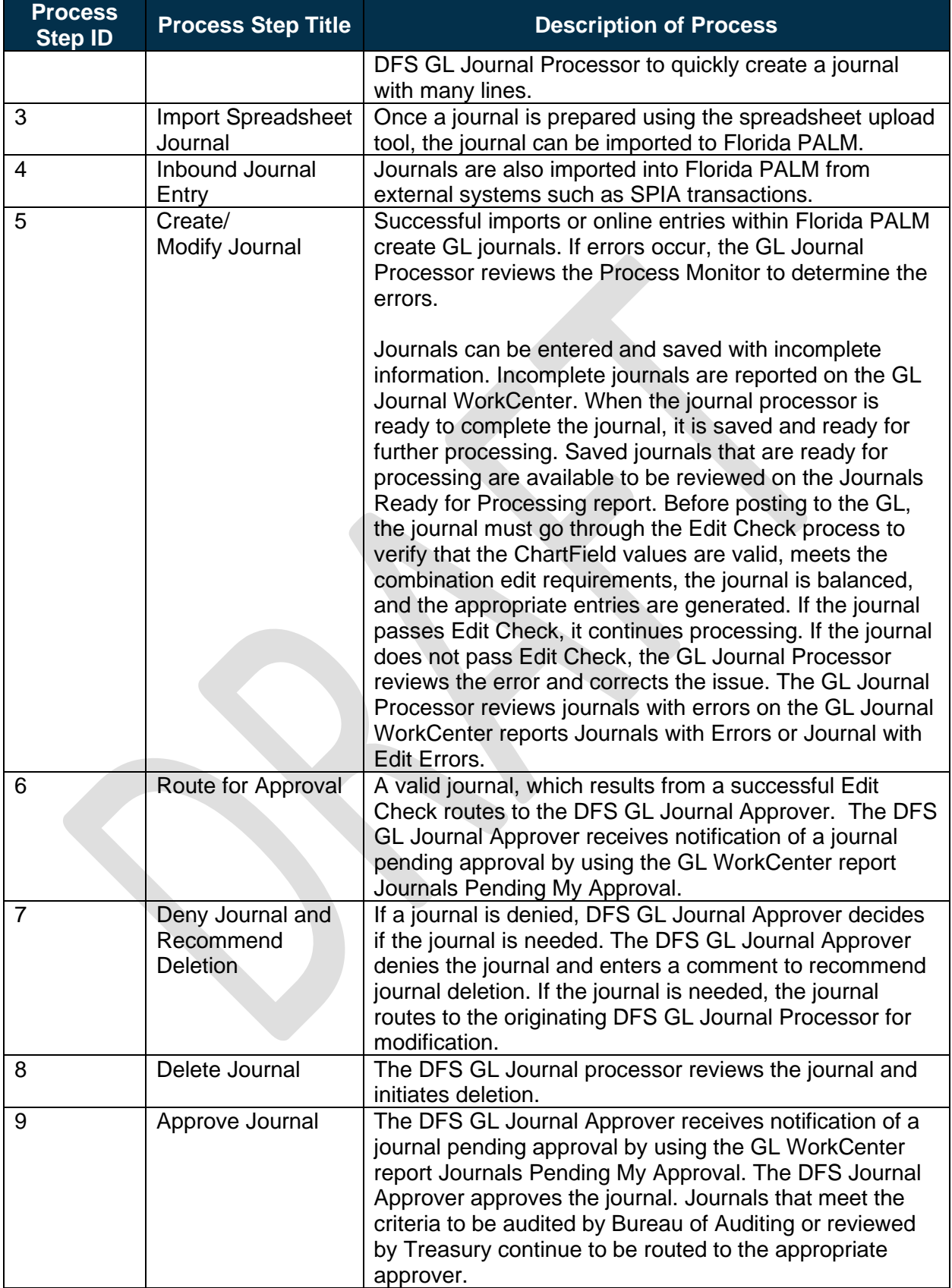

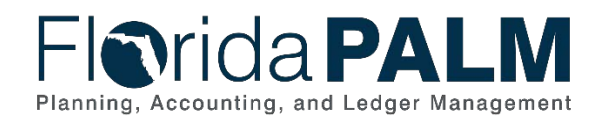

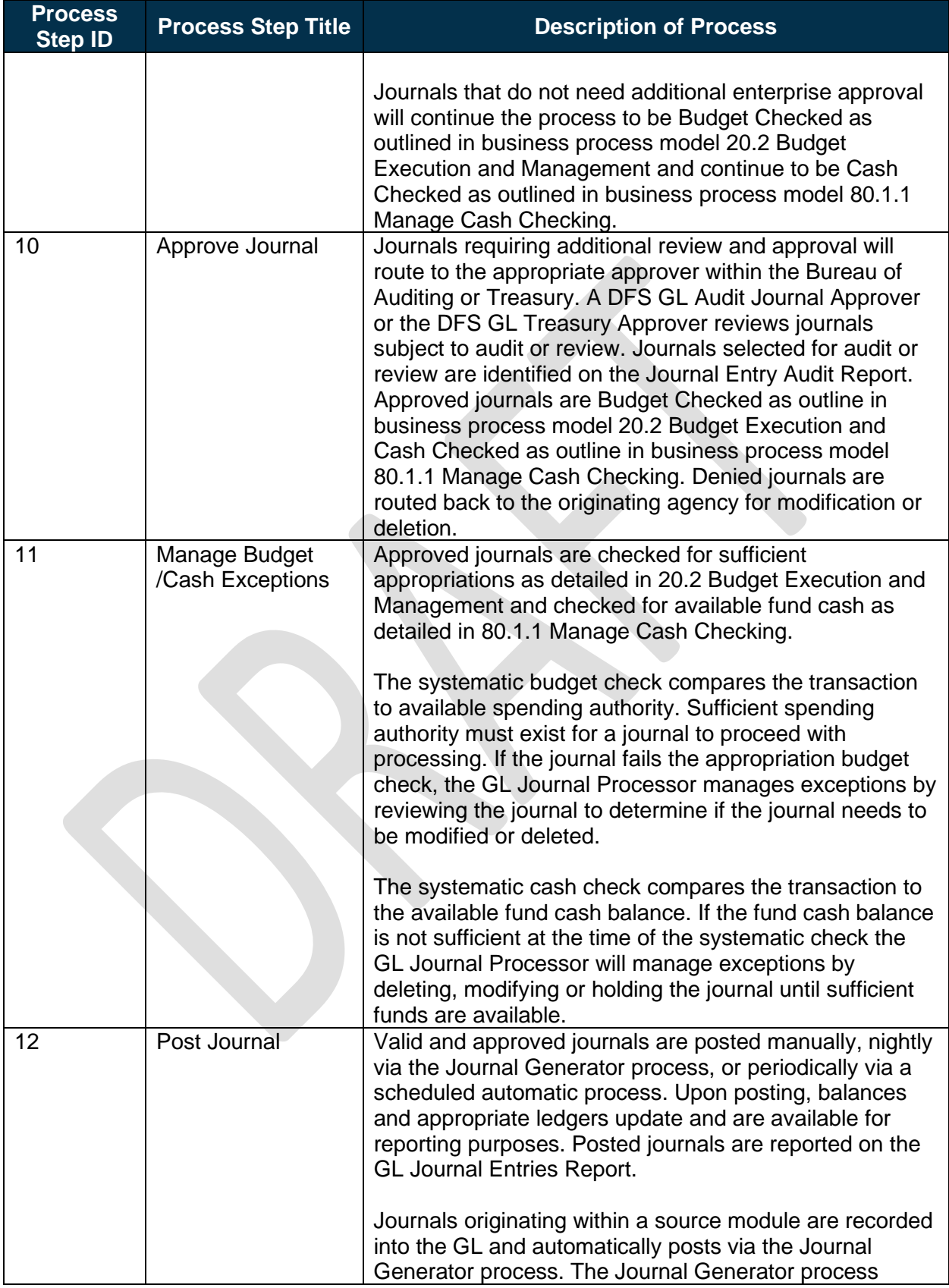

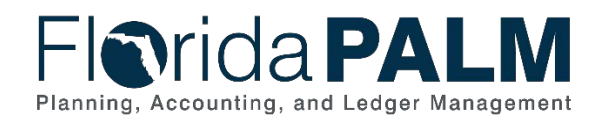

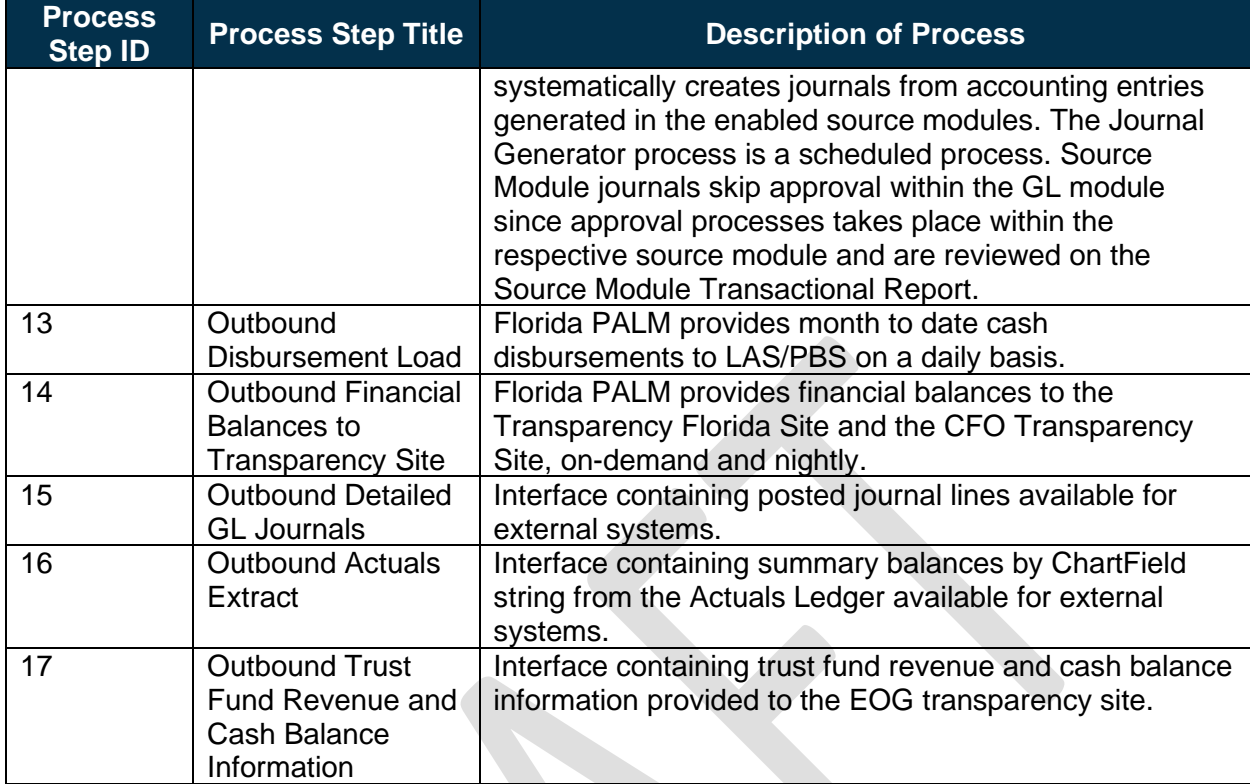

Please reference the 10.2.1 Agency Create and Approve Journals section for screenshots. The screens used to create and approve agency journals and enterprise journals are the same.

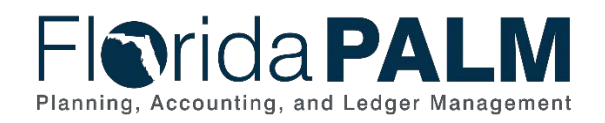

# <span id="page-16-0"></span>**Ledger Impacts**

*Table 6: Ledger Impacts Included on Business Process Flow Diagrams*

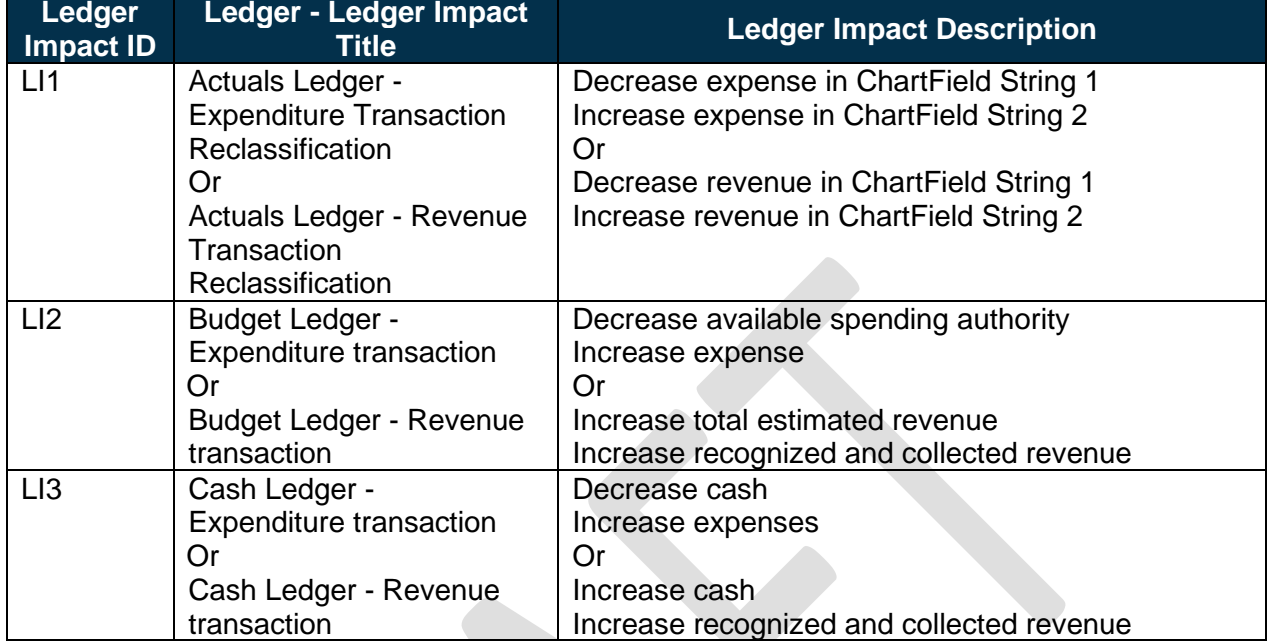

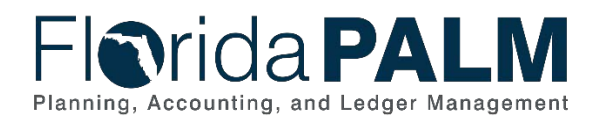

<span id="page-17-0"></span>**Key Reports**

*Table 7: Reports Included on Business Process Flow Diagrams*

10.2 Enter and Process Journals

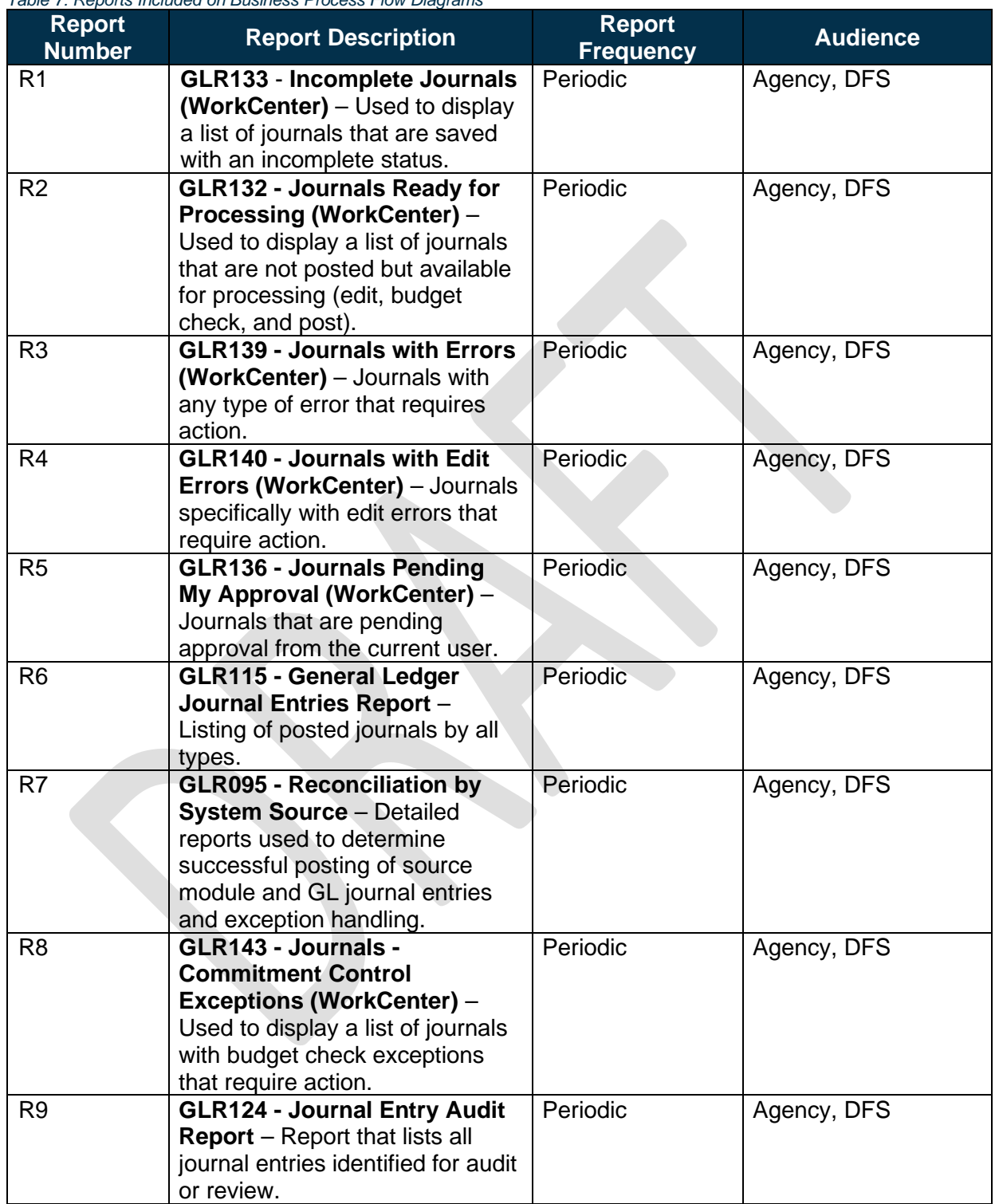

Note: A complete list of reports may be found in the **Reports Catalog<sup>[1](#page-17-1)</sup>**.

This document is a draft and subject to change

<span id="page-17-1"></span><sup>1</sup> <https://app.smartsheet.com/b/publish?EQBCT=a8d51896f0144ef6a87314b3c7824ba5>

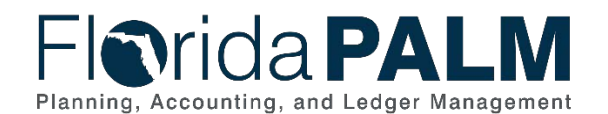

# <span id="page-18-0"></span>**Conversions**

*Table 8: Data Converted from External System to Florida PALM*

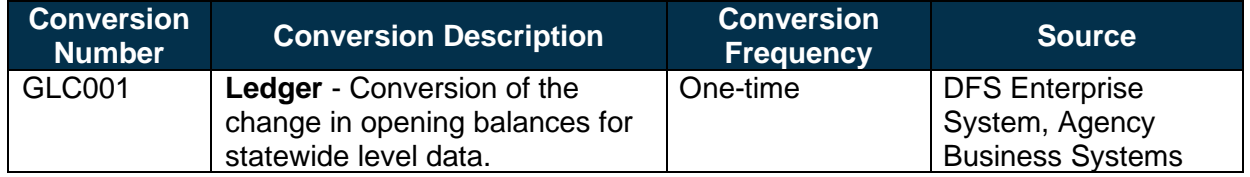

Note: A complete list of conversions may be found in the **Catalog of Conversion Offerings**<sup>[2](#page-18-2)</sup>. This is a protected publication that requires login. If your business or technical teams do not currently have access to the Smartsheet Florida PALM Dashboard, contact your Readiness Coordinator to request their access.

# <span id="page-18-1"></span>**Interfaces**

*Table 9: Interfaces Included on Business Process Flow Diagrams*

| <b>Interface</b><br><b>Number</b> | <b>Interface Description</b>                                                                                                    | <b>Interface</b><br><b>Frequency</b> | <b>Source</b>                            | <b>Target</b>                                   |
|-----------------------------------|----------------------------------------------------------------------------------------------------|--------------------------------------|------------------------------------------|-------------------------------------------------|
| <b>GLI011</b>                     | Journal Spreadsheet Upload-<br>Inbound interface containing<br>journal entries loaded into the<br>system in masse via the<br>spreadsheet (Excel) upload<br>functionality for select agencies.            | As needed                            | <b>Agency Business</b><br><b>Systems</b> | Florida<br><b>PALM</b>                          |
| <b>GLI006</b>                     | <b>Inbound Journal Entry-</b><br>Inbound Interface containing<br>journal entries, to include<br>allocations, from select<br>agencies.                                                                    | Daily                                | <b>Agency Business</b><br><b>Systems</b> | Florida<br><b>PALM</b>                          |
| <b>GLI014</b>                     | <b>Outbound Financial Balances</b><br>to Transparency Site -<br>Outbound interface containing<br>transactions and financial<br>balance information provided to<br>the CFO and EOG transparency<br>sites. | Daily                                | <b>Florida PALM</b>                      | Transpa<br>rency<br><b>Sites</b>                |
| <b>GLI051</b>                     | Outbound Detail GL Journal -<br>Outbound interface containing<br>transactions posted to the<br>Actuals ledger for external<br>systems.                                                                   | Daily                                | <b>Florida PALM</b>                      | Agency<br><b>Busines</b><br>s<br><b>Systems</b> |
| <b>GLI002</b>                     | <b>Outbound Actuals Extract -</b><br>Outbound interface containing<br>transactions posted to the<br>Actuals ledger for external<br>systems.                                                              | Daily                                | <b>Florida PALM</b>                      | Agency<br><b>Busines</b><br>s<br><b>Systems</b> |
| <b>GLI057</b>                     | <b>Outbound Trust Fund</b><br><b>Revenue and Cash Balance</b><br><b>Information</b> - Interface                                                                                                    | Periodic                             | <b>Florida PALM</b>                      | Transpa<br>rency<br><b>Sites</b>                |

<span id="page-18-2"></span><sup>2</sup> <https://app.smartsheet.com/dashboards/xW9gQgMRP6w5pfRGMQGjh4wvP676gf2h4mf57hP1>

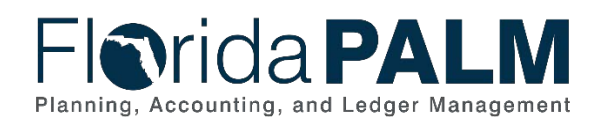

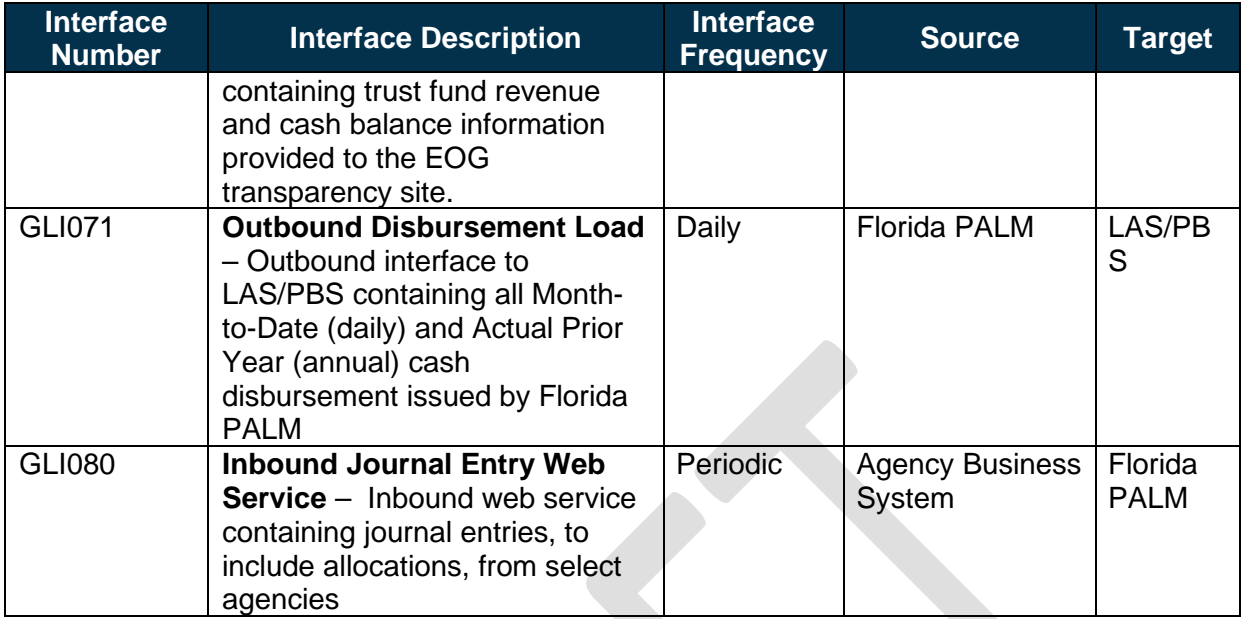

Note: A complete list of interfaces may be found in the [Catalog of Interface Offerings](https://app.smartsheet.com/dashboards/xW9gQgMRP6w5pfRGMQGjh4wvP676gf2h4mf57hP1)<sup>[3](#page-19-3)</sup>. This is a protected publication that requires login. If your business or technical teams do not currently have access to the Smartsheet Florida PALM Dashboard, contact your Readiness Coordinator to request their access.

#### <span id="page-19-0"></span>**Forms**

*Table 10: Forms Included on Business Process Flow Diagrams*

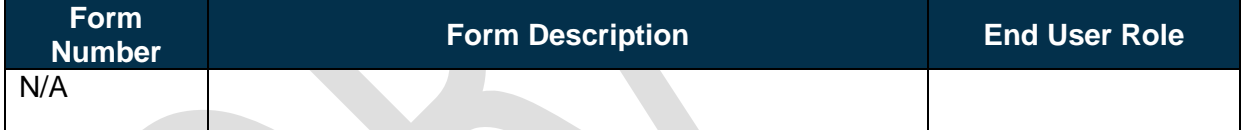

# <span id="page-19-1"></span>**Workflows**

*Table 11: Workflows Included on Business Process Flow Diagrams*

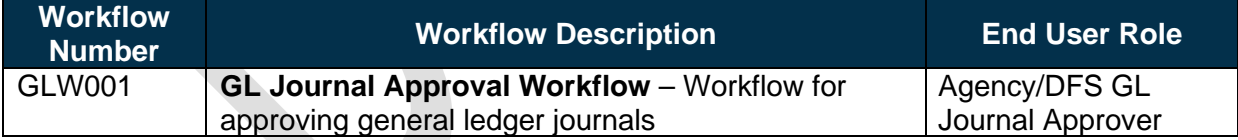

# <span id="page-19-2"></span>**Agency Configurations**

*Table 12: Configurations Defined and/or Maintained by Agencies*

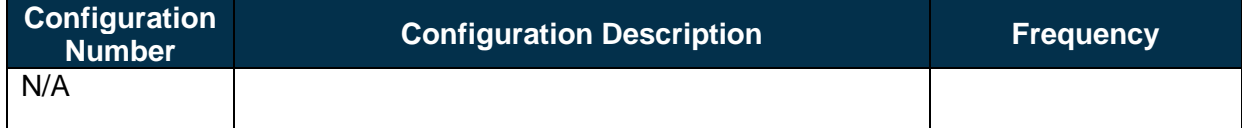

<span id="page-19-3"></span><sup>3</sup> <https://app.smartsheet.com/dashboards/xW9gQgMRP6w5pfRGMQGjh4wvP676gf2h4mf57hP1>

This document is a draft and subject to change

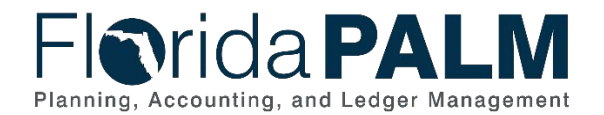

# <span id="page-20-0"></span>**Terminology**

**Agency Business System** – A system, database, or other source of data wholly owned and operated by another State entity.

**Budget Check** – the method of verifying adequate appropriations available at the time of journal entry or payment. Budget Check values include: Valid Budget, Not Budget Checked, Error in Budget Check, and Warnings.

**Cash Check** – the process by which Florida PALM validates that sufficient cash is available in a Fund to cover the disbursement associated with a transaction.

**Edit Check** – process which checks the journal to verify that the ChartField values and combinations are valid, that the journal is balanced, and the appropriate entries are generated.

**General Ledger (GL)** – master set of accounts in which the State of Florida's financial transactions are recorded in detail or in summary form. This serves as a central repository for accounting data transferred from all source modules.

GL Journal – accounting entries recorded directly in GL to update or transfer balances or used to record accounting entries from the source modules.

**Journal Generator** - process transforms accounting entries generated from source modules into GL journals.

**Ledger** – permanent summary of amounts entered in supporting journals, which list individual transactions by date.

**Posting** – This is the process that posts journal data to the general ledger.

**Reclassification** – used to move or change an expense or revenue from one ChartField string to another ChartField String.

**Source Module** – one of the supporting modules within Florida PALM that captures business transaction information and provides accounting or other information to other modules (e.g., to the general ledger for posting).

**WorkCenter** – A central location for completing work and activities.

**Workflow** – orchestrated and repeatable patterns of business activity enabled by the systematic organization of resources into processes with specific approvals that transform materials, provide services, or process transactional information.